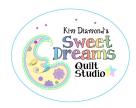

### **Club Notes:**

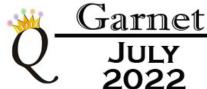

#### Greetings, Quilters!

June was the month of the E2E pattern request and so Kim spent most of her time drawing e2e patterns! You'll notice that she has begun including the "e2e" in her pano names....and she did this so that those who are running current Statler Creative Studio software will have their e2e patterns tagged correctly by

the software (since that is not a user field when importing patterns).

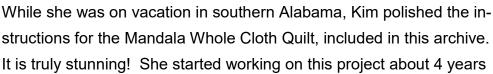

ago. Big Red, her Statler, was misbehaving, and so the testing process got put on hold.

Alan & I watched our grandchildren (Thatcher –5.5 and Emery–2), their two 100 lb black Labrador retrievers, 12 healthy chickens,

and one ailing chicken for 8 days in June. We enjoyed the kids very much (but we were really tired by the end of that week). Jordan (graduated in May with a BSRN degree) joined the adult workforce in the Maternal Health Department of Boone Hospital Center here in Columbia. They all just grow up so fast!

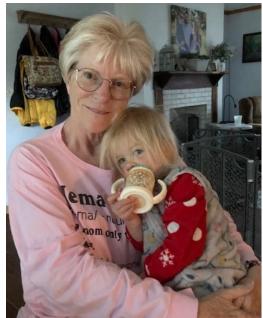

Enjoy the patterns!

Janet & Kim

The Garnet July 2022 Archive contains 102 patterns, including 73 panos, a retail value of \$1385.00.

## Golden Lattice Patterns

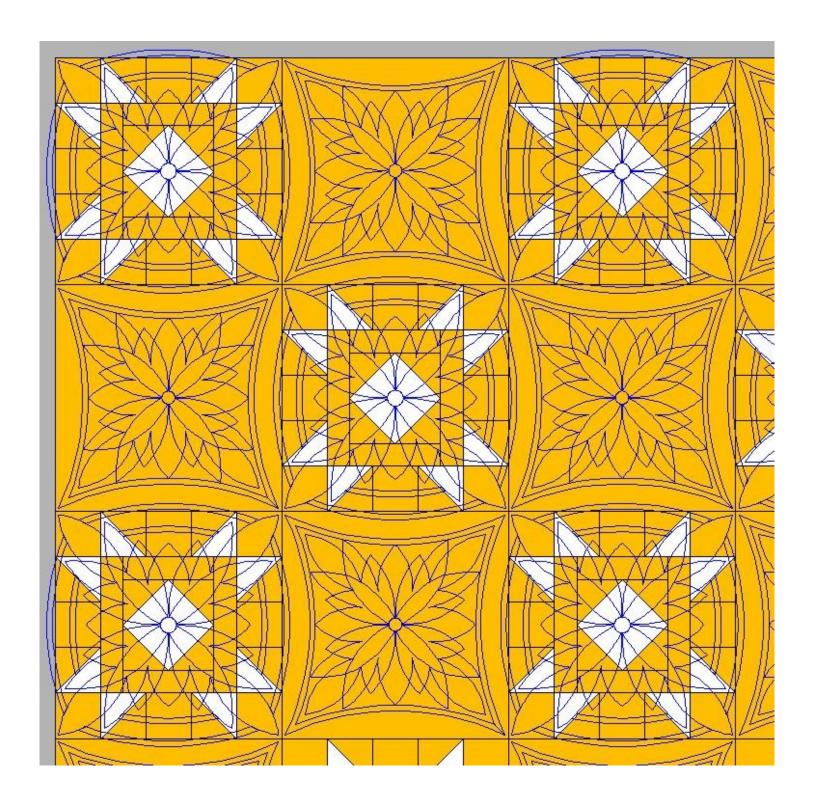

# Golden Lattice Quilt by SideLake Stitch

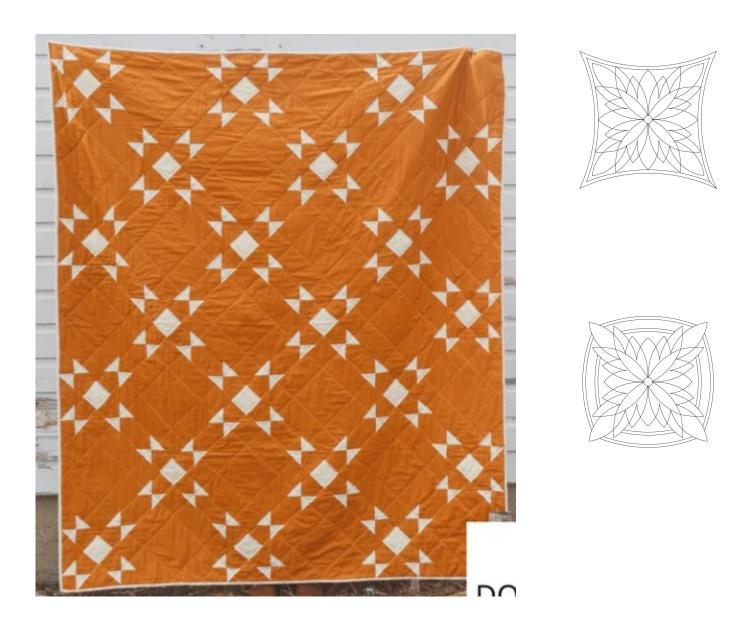

# Patterns for "Deco Quilt" by Lo and Behold Stitchery

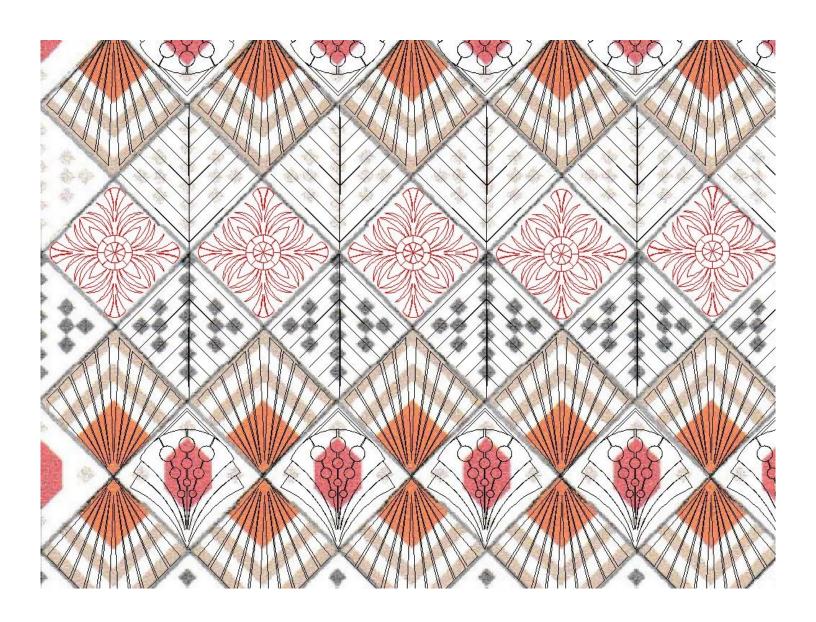

# Patterns for "Deco Quilt" by Lo and Behold Stitchery

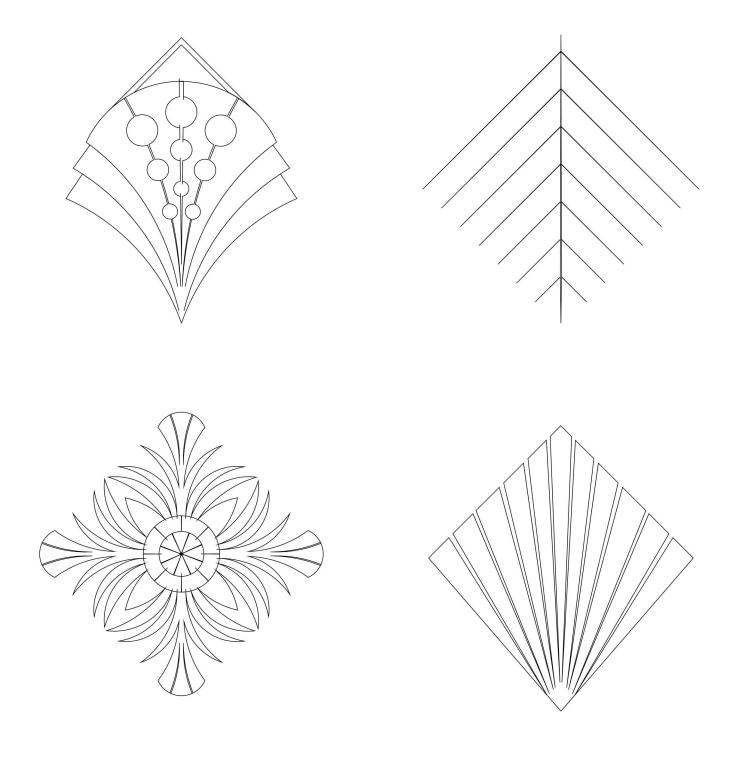

#### The Name Panos...sigh!

—I do my level best to talk my quilting customers OUT of stitching name panos on their quilts. Why? Because I think they almost always detract from the quilt itself AND you can't read the names from the backside of the quilt. My personal quilting philosophy is to "do no harm" which means not quilting elaborate designs on a quilt just because I have a computer guided longarm which allows me to do so. Just because you CAN does not mean you SHOULD.

—Regardless, name panos are popular, especially around Christmas and Graduation seasons. Consequently, this archive contains more name panos than I would like. Most of them you will never have a use for, so just cull them out and forget about them. That's what I do...they don't make it onto my Statlers. If you need one, you can always ask me to send it to you again.

—Almost every single name pano started out life as a "normal" pattern, to which we were requested to add a name. The original "normal" pattern is probably NOT included in the current archive, as it was created at some time in the past. That's one reason why CJC members get a 20% discount on all online pattern purchases.

—From time to time we poll our Crown Jewels Club members and ask them if they'd like us to delete all those name panos from the archive. As Crown Jewels Club members, you pay the \$50.00 monthly fee and get EVERYTHING Kim draws...including the name panos, and apparently, you want them all. Very few people (much to my surprise) voted to have them culled out prior to release.

### Statler Owners Upgrading to Creative Studio 7.3 and 7.5 (please read)

Plan your software upgrade! If you have quilts to run and cannot afford any downtime, wait until your quilt load eases up before uploading.

Some people have had better luck downloading the software to a usb stick and upgrading their Statler and their Stand Alone Mode computers from the usb stick, rather than opening the Creative Studio software and then letting it upgrade from that point.

If you upgrade to Creative Studio 7.3 and your controller and/or red key numbers are no longer registered, you'll need to register them again. If the system won't let you register them, you'll need to reach out to Gammill/Statler Technical Support. As much as we'd love to help you, this is not something we can take care of for you. :(

#### **Statler Technical Support**

417-256-5919 ext. 1

StatlerSupport@gammill.com

#### ProStitcher Owners (please read)

DO NOT use the ProStitcher Beta software! Make sure you are running the vs ending 5706. Life will be much easier for you if you're running the current software.

#### Tangled – A Whole Cloth Quilt

(This quilt is laying on a king size bed)

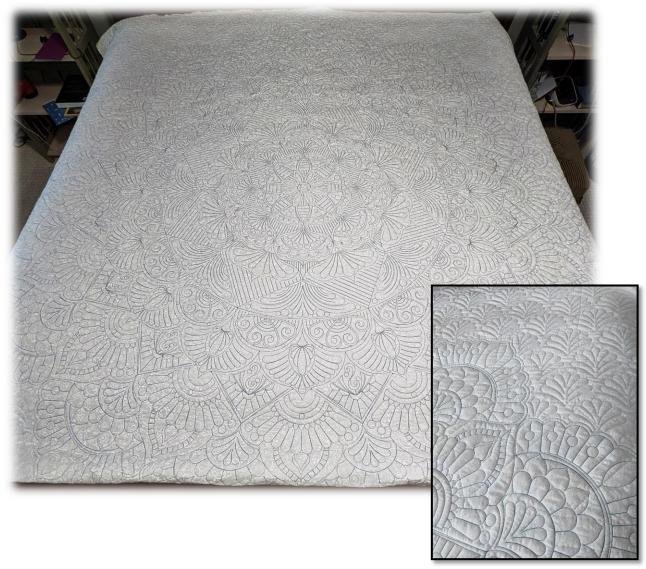

Have you aways wanted to make a whole cloth quilt that was bed size? This is the project for you.

Quilted at default size, center medallion is a circle 90" in diameter. With the background quilted, this one turned out to be 108" x 100".

This is one of the simplest whole cloth quilts to make, as it utilizes point-to-point (p2p) patterns. It is easy to change the size; you simply change the size of the starting center. This quilt was made using 106" wide fabric, 80/20 batting, and King Tut variegated thread.

Read all the instructions before starting.

#### Instructions for making the Tangled Whole Cloth Quilt

We will be making the quilt at the default size and instuctions will be given at end if you want to change the size.

You will need at least 106" wide fabric. You will need 3 yards for the top and 3 yards for the back. Load the backing fabric on your long arm.

Find the center of the **top fabric**. Put a dot on a piece of masking tape and put it in the center.

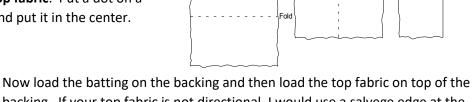

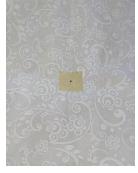

Now load the batting on the backing and then load the top fabric on top of the backing. If your top fabric is not directional, I would use a salvege edge at the top and bottom rather than a cut edge. Stitch a line across the batting with the channel lock on, then line up the salvege edge to the line, pin in place and the

stitch down the top edge of the top fabric. I don't

want you to float the top fabric. Pin the bottom edge of the top fabric to the bottom leader.

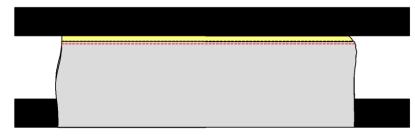

We are going to have to control shrinkage for the quilt to look good, so we are going to have to aggressively baste the quilt sandwich. I basted every 4"-6", which did a good job at controlling the shrinkage, but it was a very laborious task to remove all that basting. I believe I could have basted every 8" and had the same results. If your machine will do it, use a ½" basting stitch. My machine was not cooperating, and I had to use ¼" basting stitch. Simply run your basting stitches across the quilt every 4"-8". When you get to the bottom edge stitch as close to the bottom edge of the top fabric as you can while staying on the bottom fabric (don't stitch it to the bottom leader). Once you have stitched the bottom edge, remove the pins that connect the top fabric to the bottom leader. You can now freely roll the quilt sandwich back and forth easily. Roll the sandwich so that the center you marked is in the center between the bars.

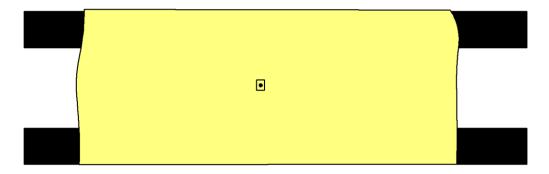

Set your default spi to 14 and set your machine to stop at jump stitches if you don't want to cut jump stitches later. Set your machine to not stop if you just want it to travel from place to place and you'll cut the threads later.

Now add your patterns to your project.

#### Add: tangled mandala wc center and tangled mandala wc p2p 000 thru 009 to your project.

Check your laser light to make sure that it is pointing in the proper place. I find the easiest way to do that is to tape a piece of card stock over the needle hole. Take a single stitch and then move the laser light until it falls down the hole.

Make sure your crosshairs are turned on. Place a pin in place of the masking tape with dot to mark the center of the top and position your needle directly over the spot in the center of your top.

Drag the center pattern onto the cad screen and line up the center of the pattern with the crosshairs. You don't have to be exact, just get reasonably close.

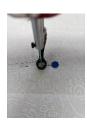

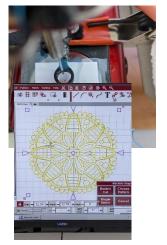

#### Stitch out the center.

We are going to do the rest of mandala by using p2p patterns. In general, for this quilt, you will need to be mindful of how much space you have. You only want to click a couple of patterns at a time. There is shrinkage so I didn't usually click more than 2 at a time. After you place your patterns, check (using your machine head and the crosshairs) to make sure that you can stitch what you have placed. Later in the quilt you will only be able to a single pattern at a time because you will need to roll the quilt for each pattern.

You will always click points in a clockwise direction.

There are 2 different places to click on these patterns.

Some of the patterns have "tic" marks you click on like this:

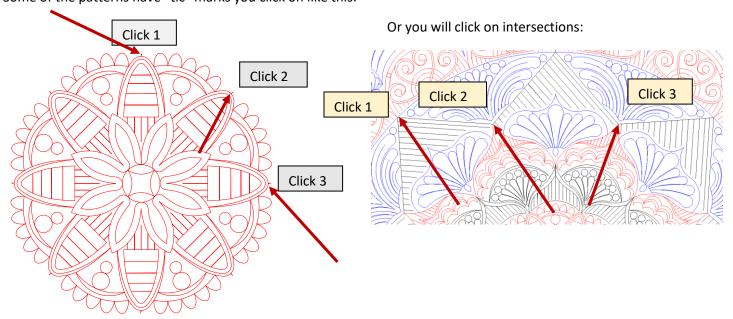

#### Here are the clicking points for each p2p pattern:

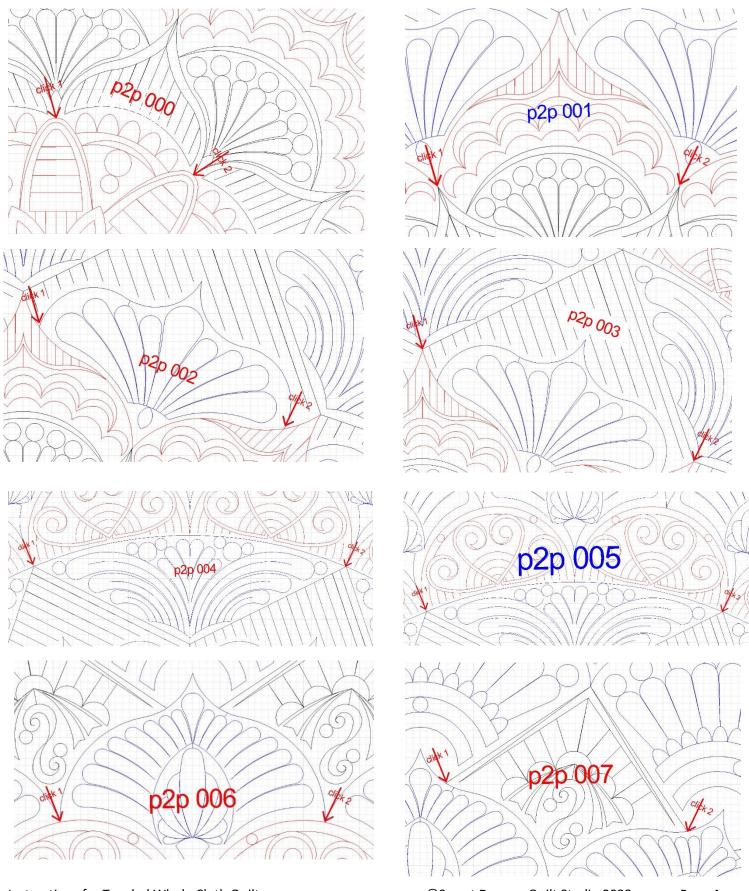

Instructions for Tangled Whole Cloth Quilt

©Sweet Dreams Quilt Studio 2022

Page 4

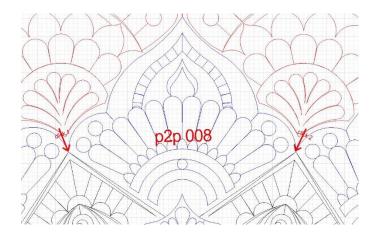

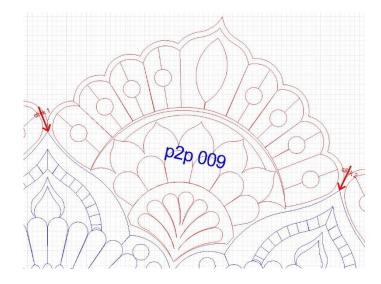

Here are pictures from placing some of the first ring of patterns attached to the center mandala.

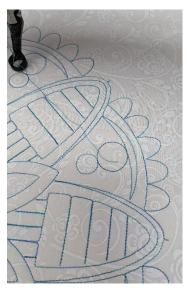

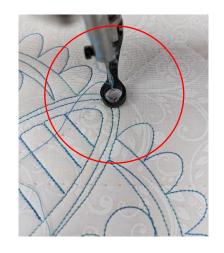

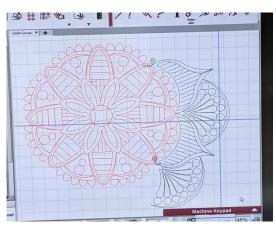

Notice that we click where the tic connects to the pattern, not at the end of the tick mark.

When you can't place more patterns without rolling the quilt, you will have to roll the quilt sandwich. Once you do that the CAD screen will no longer be usable. For example, after rolling and clicking in 2 more patterns, the screen will look like this. I suggest deleting the patterns that you've already stitched when you roll the quilt sandwich.

You need to finish quilting all of one p2p pattern all around before moving to the next pattern. You will be rolling the quilt sandwich back and forth a lot!

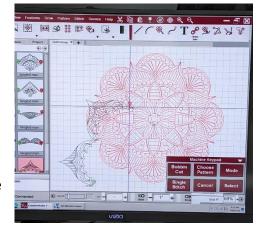

After you finish the large circular mandala, you will be ready to do the background quilting. I chose to use matching thread. The background quilting pattern designed for this quilt is called: tangled bkg pano 001 alt. It is not a very dense quilting design and it doesn't have any backstitching. Feel free to choose any pattern you want just keep in mind if you choose a denser pattern you will have to deal with more shrinkage issues. The pattern designed for the project was great. I had no issues with shrinkage.

I set the bkg pattern up using repeat pattern. I knew the measurements of background fabric prior to stitching. After I finished stitching the mandala, I measured the background fabric again to determine shrinkage. I wanted to use as much of the fabric as I could. By using repeat pattern, I was able to lock the aspect ratio and manually put in the number of rows, repeats, and vertical spacing to get the

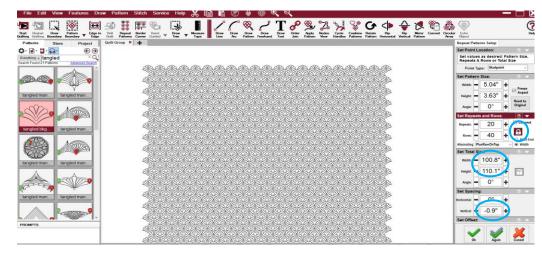

look I wanted. I just built it on the CAD screen, I just chose a random place to build it.

Roll the quilt so that the top of the quilt is in position to quilt. Place the needle on the left top part of the quilt where you want to start quilting.

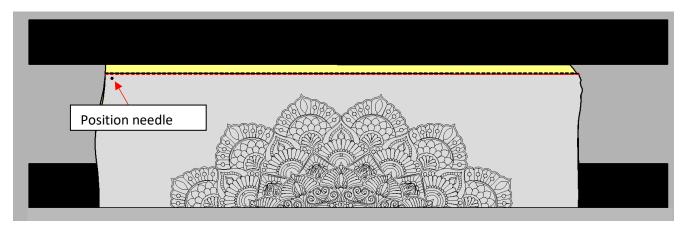

Select all the patterns and move the whole block of patterns positioning it in place.

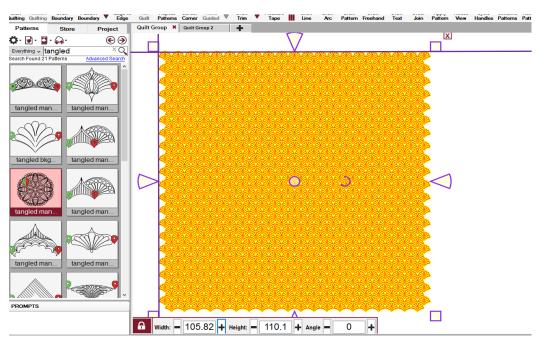

Use the head of your machine to make sure the right side of the patterns fall in the right place on that side.

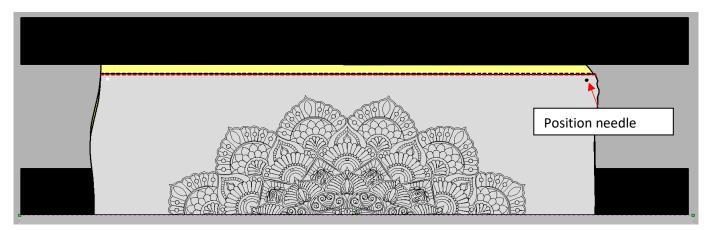

In this example the right side of the quilt will be fine, no adjustments are necessary.

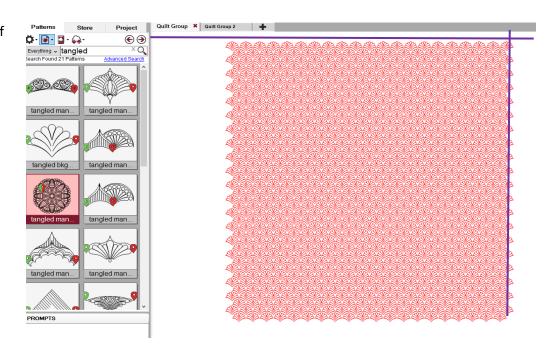

Draw a boundary showing where the quilt top is.

Select the rows that are stitchable and toggle them as unsewn.

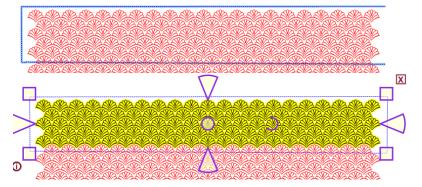

Now we are going to trim out the mandala. When I clicked points to define the mandala area I used the edge of the hopper foot and clicked about ¼" away from the edge of the mandala. I purposely didn't click right up next to the mandala stitching. We are going to have some shrinkage and clicking ¼" away minimizes the appearance of the shrinking. You will only trim out the mandala in the area that you can reach. The first pass will look something like this.

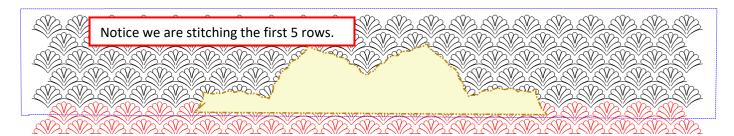

Quilt the first 5 rows.

Roll your quilt and keep the last sewn row of the 1<sup>st</sup> pass accessible. Draw a boundary showing available quilting space.

Select all the patterns (ctrl a). Relocate all to 1 point. Click on the CAD screen at the tie on of the fifth row (Green arrow.

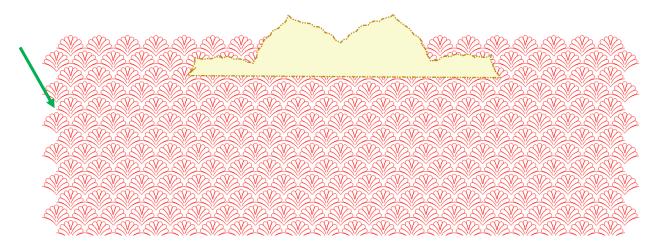

Then move your needle to the tie-on stitch of the last row (purple arrow) and click OK.

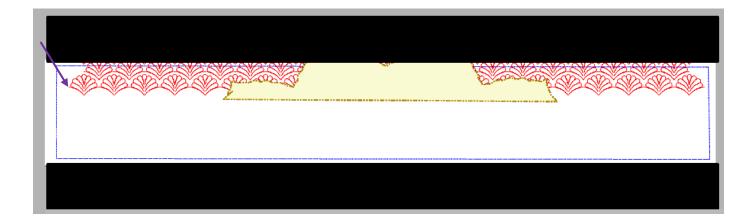

You can now delete the first five rows and the first trim on the CAD screen.

Draw the trim around the viewable portion of the mandala and quilt the background.

Continue working in this manner until you have quilted the entire background.

Trim off the excess edges and bind.

#### A few notes for success:

Make sure you stabilize the sides with red snappers or clamps each time you roll as you quilt.

Double check that you can stitch all the patterns that you just placed. Use your crosshairs and move the head to the top and then the bottom to make sure the whole pattern is in the boundary.

Double check that you are clicking in the right place for the pattern. Look at the instructions which show you where to click for each pattern. **Be very methodical**. This is not a multi-task quilt!

Make sure you finish all of the same pattern before moving to the next. I grabbed the wrong pattern and sewed 2 reps before I realized it and had to pick it out.

Check that your laser light is correctly positioned often.

If you are using contrasting thread, you will have to be careful fixing thread breaks. You'll want to be right there and surfing the quilt to make sure they line up.

Double check each time you relocate that you have relocated properly. Use your head and cross airs on the CAD screen to make sure they line up.

Double check that you are rolling your quilt straight. You can use your channel lock and the start and end of a row to make sure it rolled straight. If it didn't try again. I often find one the leaders had wound up wonky and that can make it roll crooked.

How awesome would this be on a piece of hand dyed fabric?

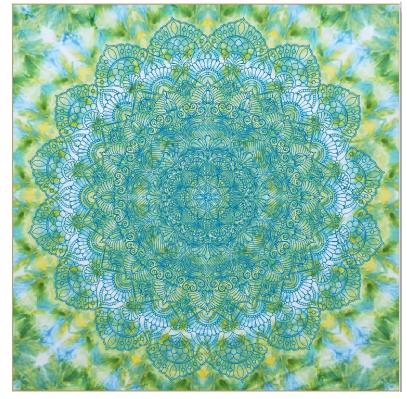

#### Changing the size

It is so easy to make different sizes of this quilt. All you need to do is change the size of the center. Because you use point to point patterns for the rest, they will automatically be resized as you click the points. Here is a chart of different sized centers which show the size the medallion will stitch out at.

| Size of Center Pattern | Size of resulting completed Mandala to nearest inch |              |
|------------------------|-----------------------------------------------------|--------------|
| 14"                    | 97"                                                 |              |
| 13"                    | 90"                                                 | Default size |
| 12"                    | 83"                                                 |              |
| 11"                    | 76"                                                 |              |
| 10"                    | 69"                                                 |              |
| 9"                     | 62"                                                 |              |
| 8"                     | 55"                                                 |              |